# **Internet Connection Guide Internet Connection Guide v1.10**

## **Genießen Sie Ihr Instrument mit Internet Direct Connection**

Dieses Instrument kann sich direkt mit dem Internet verbinden, so dass Sie die speztielle Website vom Display des Instruments aus aufrufen und die verschiedenen Inhalte genießen können. Dieser Guide bietet genaue Anweisungen für die Herstellung der Verbindung. Sie können auch die Internet-Fachbegriffe am Ende dieser Anleitung nachlesen. Für die neuesten Dienste der Funktion Internet Direct Connection beachten Sie bitte die Yamaha-Website:

<http://services.music.yamaha.com/>

### **HINWEIS**

*• Die spezielle Website lässt sich öffnen, wenn das Instrument direkt mit dem Internet verbunden ist.*

- \* Die Abbildungen und Display-Darstellungen in diesem Guide dienen nur zur Veranschaulichung und können von der Darstellung an Ihrem Instrument abweichen.
- \* Durch Anklicken der Internet-Fachbegriffe (blaue Schrift) in diesem Guide springen Sie zum "Glossar der Internet-Begriffe" am Ende des Textes.
- \* Die Display-Darstellungen in diesem Guide wurden mit dem CVP-509 erstellt.

### Inhalt

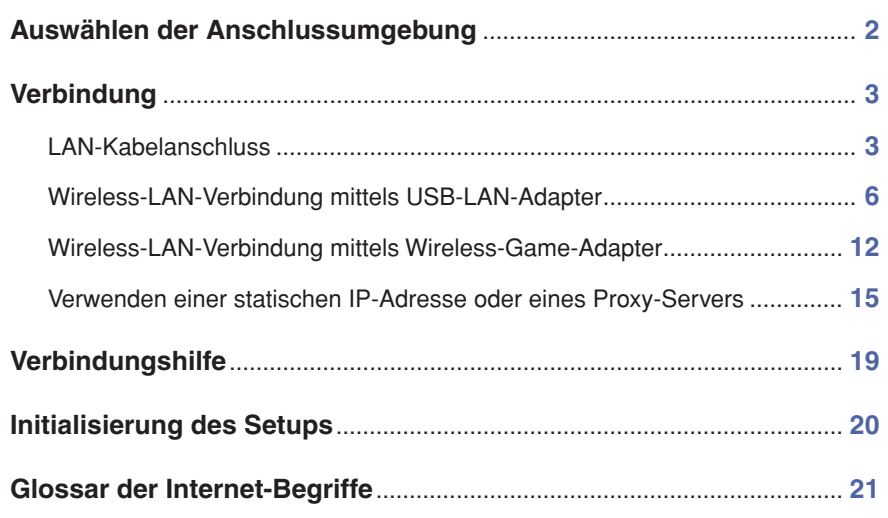

## <span id="page-1-0"></span>Auswählen der Anschlussumgebung

Sie können das Instrument mittels eines [Breitband](#page-20-1)-Routers oder eines mit einem Router ausgestatteten Modem über eine Always-On-Verbindung (ADSL, Glasfaser, Kabel-Internet usw.) mit dem Internet verbinden.

#### **HINWEIS**

- *Da keine Einstellungen für Breitband-Router oder Modem am Instrument selbst vorgenommen werden können, verwenden Sie hierfür einen Computer, bevor Sie das Instrument anschließen.*
- *Da dieses Instrument keine PPPoE-Kommunikation unterstützt, ist es nicht möglich, sich ohne Router direkt mit dem Modem zu verbinden.*
- *Wähl- und ISDN-Verbindungen können nicht verwendet werden.*

Je nach Internet-Verbindung kann es sein, dass die Anzahl der anschließbaren Geräte begrenzt ist. Das kann bedeuten, dass sich Ihr Instrument nicht mit dem Internet verbunden werden kann. Im Zweifel prüfen Sie Ihren Vertrag oder wenden Sie sich an Ihren Provider.

### **Wählen Sie die Anschlussumgebung Ihres Arbeitsplatzes aus den folgenden Möglichkeiten aus.**

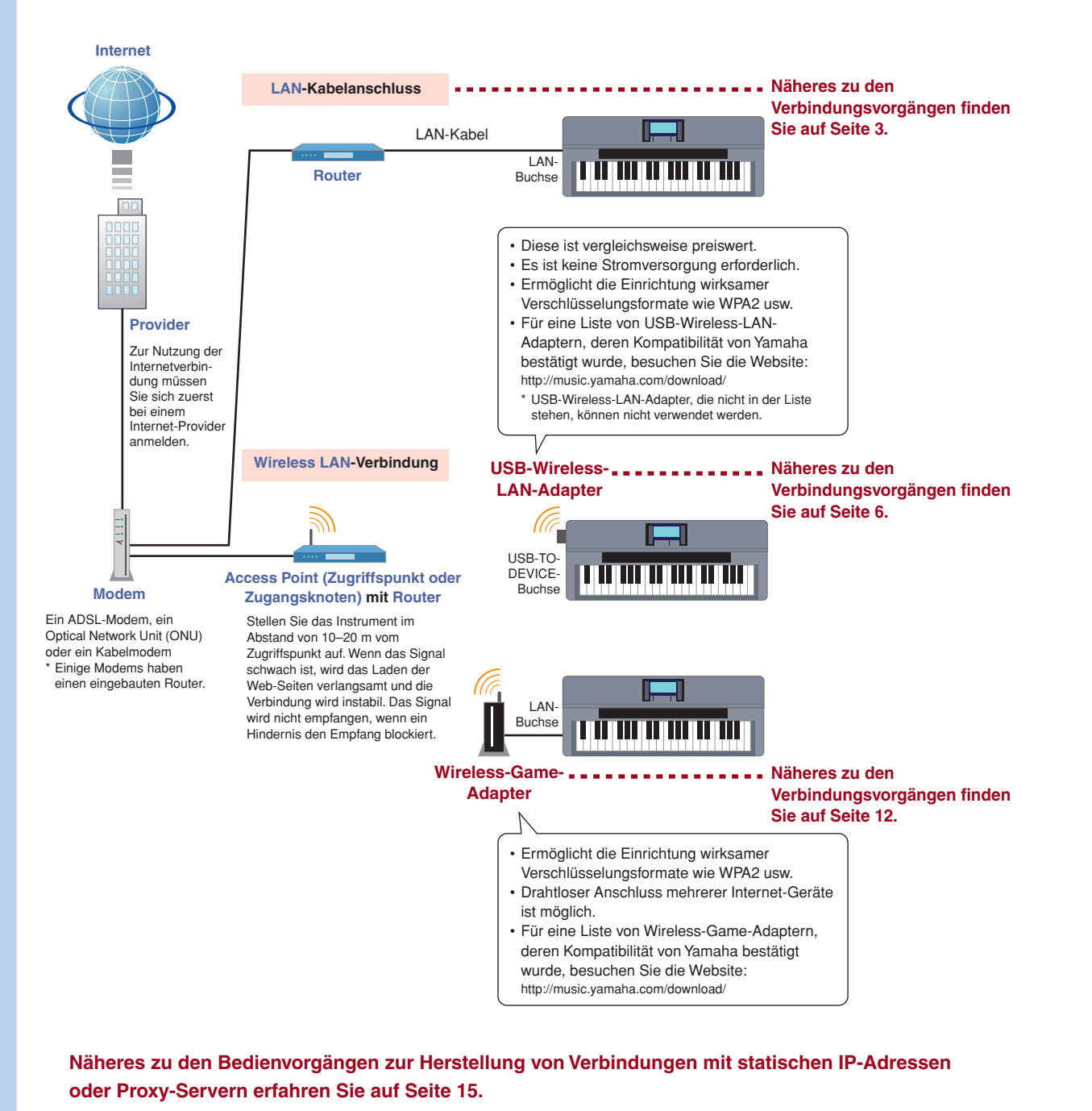

### <span id="page-2-0"></span>Verbindung

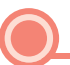

### <span id="page-2-1"></span>**LAN-Kabelanschluss**

### *1* **Schließen Sie die Geräte entsprechend des Beispiels an.**

Schalten Sie zunächst das Instrument aus, schließen Sie die Geräte an, wie in der Abbildung unten gezeigt, und schalten Sie das Instrument schließlich wieder ein.

### **HINWEIS**

*• Für eine Abbildung des Ortes der LAN-Buchse beachten Sie bitte die Bedienungsanleitung.*

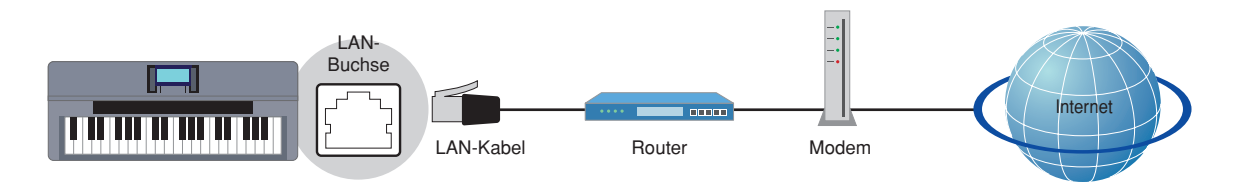

#### **Erforderliche Geräte**

- LAN-Kabel
- Router (Dieser ist unnötig, wenn Ihr Modem über Router-Fähigkeiten verfügt.)
- Modem (ADSL-Modem, Optical Network Unit oder Kabelmodem)

### **HINWEIS**

*• Vor der Installation eines neuen Routers prüfen Sie bitte, ob der Router bei Anschluss eines Computers richtig funktioniert.* 

### *2* **Drücken Sie die Taste [INTERNET].**

#### **Wenn die spezielle Website erscheint**

Da das Instrument mit einer speziellen Website verbunden ist, müssen Sie keine Internet-Einstellungen vornehmen. Zur Bedienung der speziellen Website lesen Sie bitte nach in der Bedienungsanleitung.

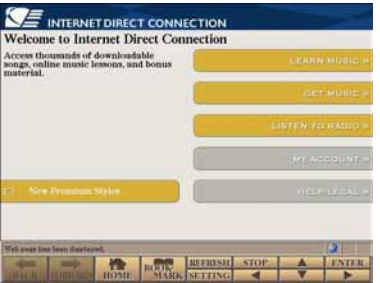

#### **HINWEIS**

- *Die Display-Darstellung der speziellen Website wurde mit dem CVP-509 erstellt.*
- *Der Inhalt des Dienstes, so wie er hier erscheint, war aktuell im März 2010. Die verfügbaren Inhalte können sich jederzeit ändern.*

#### **Wenn die spezielle Website nicht erscheint**

Fahren Sie mit Schritt 3 fort.

**3** Wählen Sie "Set the Internet connection" (Internet-Verbindung einstellen) mit dem Datenrad **[DATA ENTRY] aus, und drücken Sie dann zur Ausführung die [ENTER]-Taste.**

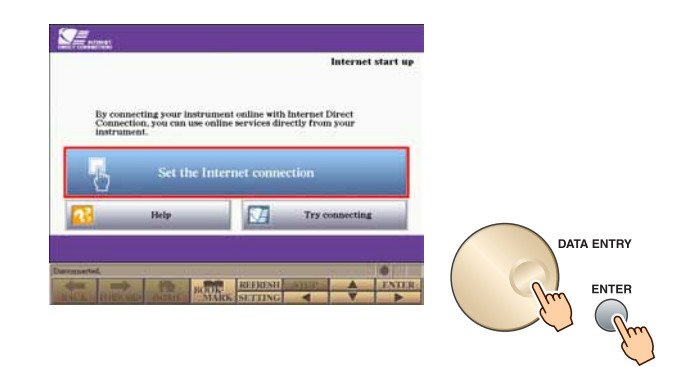

4 Verwenden Sie die Tasten [A]/[B], um "SETUP WIZARD" auszuwählen.

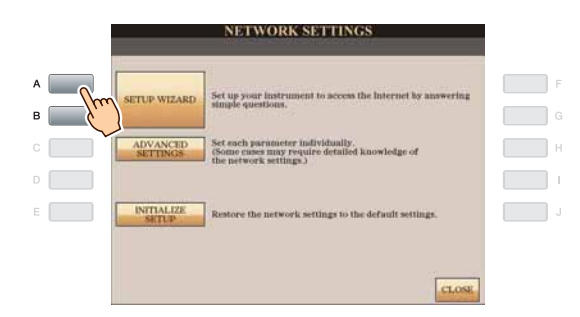

*5* **Drücken Sie zur Auswahl von "LAN cable" (LAN-Kabel) die Taste [B], und drücken Sie dann**  die Taste [G], um mit "NEXT" (WEITER) fortzufahren.

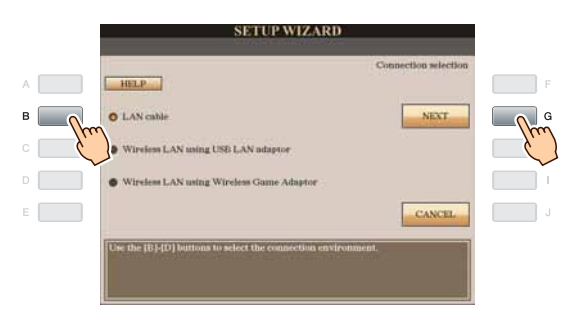

*6* **Achten Sie darauf, dass die Geräte so angeschlossen sind wie im Display gezeigt, und**  drücken Sie dann die Taste [G], um mit "NEXT" (WEITER) fortzufahren.

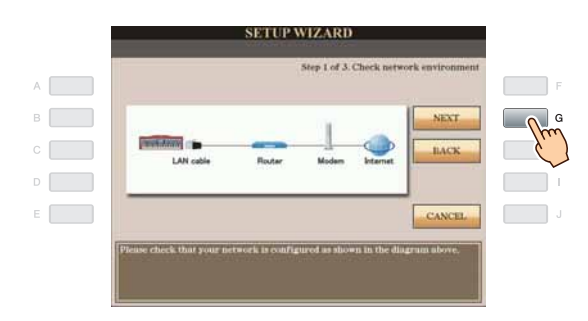

*7* **Drücken Sie die Taste [G] (CONNECTION) (VERBINDUNG), um die Verbindung zur speziellen Website zu prüfen.**

Die Einstellungen werden beim Prüfen der Verbindung gespeichert.

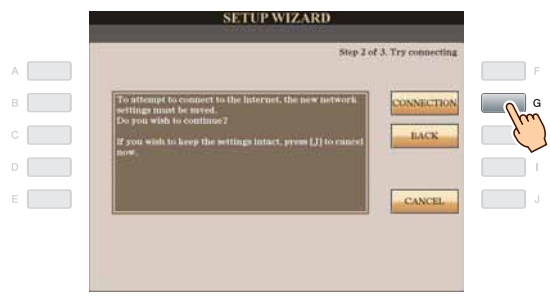

### **HINWEIS**

*• Da die Einstellungen beim Ausschalten des Instrumentes verloren gehen, achten Sie darauf, die Einstellungen und die vorgenommenen Änderungen zu speichern.*

*8* **Drücken Sie die Taste [G] (DONE) (FERTIG), um sich mit der speziellen Website zu verbinden.** Wenn die spezielle Website erscheint, sind die Netzwerkeinstellungen für das Internet abgeschlossen.

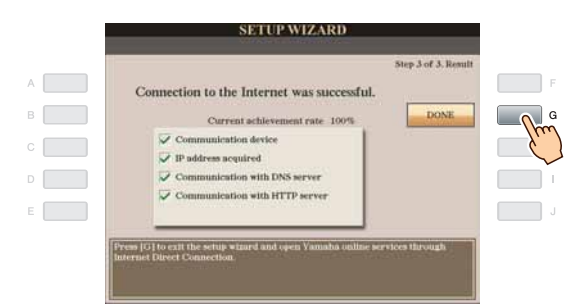

Wenn die spezielle Website nicht erscheint, lesen Sie ["Verbindungshilfe](#page-18-0)" auf [Seite 19.](#page-18-0)

**Weitere Informationen zur Bedienung der speziellen Website finden Sie in der Bedienungsanleitung.**

### <span id="page-5-0"></span>**Wireless-LAN-Verbindung mittels USB-LAN-Adapter** *1* **Schließen Sie die Geräte entsprechend des Beispiels an.** Schalten Sie zunächst das Instrument aus, schließen Sie die Geräte an, wie in der Abbildung unten gezeigt, und schalten Sie das Instrument schließlich wieder ein. **HINWEIS** *• Für eine Abbildung des Ortes der USB-TO-DEVICE-Buchse beachten Sie bitte die Bedienungsanleitung.* Stellen Sie das Instrument im Abstand von 10–20 m vom Zugriffspunkt auf. Das Signal wird nicht empfangen, wenn ein Hindernis den Empfang blockiert. Modem  $\overline{a}$ USB-TO-DEVICE-**Buchse** Internet **Zugriffspunkt** USB-Wirelessmit Router LAN-Adapter **Erforderliche Geräte** • USB-Wireless-LAN-Adapter **Für eine Liste von USB-Wireless-LAN-Adaptern, deren Kompatibilität von Yamaha bestätigt wurde, besuchen Sie die Website: <http://music.yamaha.com/download/>** \* USB-Wireless-LAN-Adapter, die nicht in der Liste stehen, können nicht verwendet werden. • Zugriffspunkt mit Router (Die Router-Fähigkeiten sind unnötig, falls Ihr Modem über Router-Fähigkeiten verfügt.) • Modem (ADSL-Modem, Optical Network Unit oder Kabelmodem) **HINWEIS** *• Zum Ablesen und Ändern der Einstellungen seitens des Zugriffspunkts mit Router lesen Sie bitte die Bedienungsanleitung des von Ihnen verwendeten Produkts. • Vor der Installation eines neuen Routers prüfen Sie bitte, ob der Router bei Anschluss eines Computers richtig funktioniert.*

### <span id="page-5-1"></span>*2* **Drücken Sie die Taste [INTERNET].**

3 Wählen Sie "Set the Internet connection" (Internet-Verbindung einstellen) mit dem Datenrad **[DATA ENTRY] aus, und drücken Sie dann zur Ausführung die [ENTER]-Taste.**

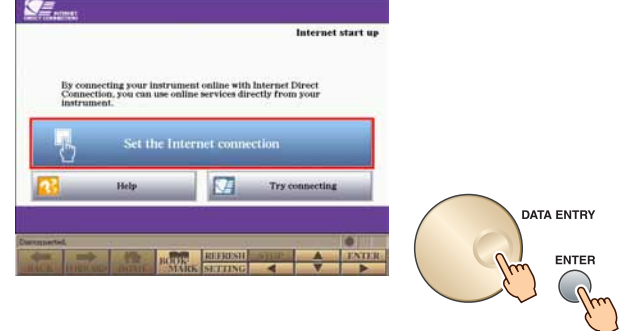

4 Verwenden Sie die Tasten [A]/[B], um "SETUP WIZARD" auszuwählen.

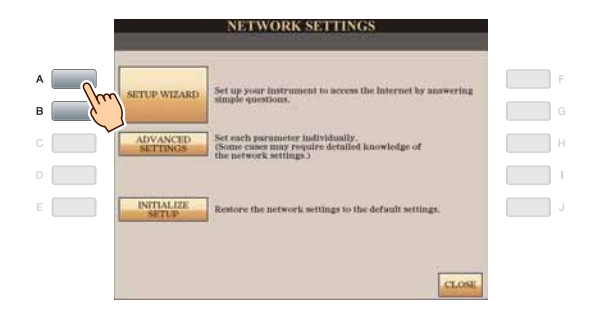

**5** Drücken Sie zur Auswahl von "Wireless LAN using USB LAN adaptor" (Wireless LAN über USB-LAN-Adapter) die Taste [C], und drücken Sie dann die Taste [G], um mit "NEXT" **(WEITER) fortzufahren.**

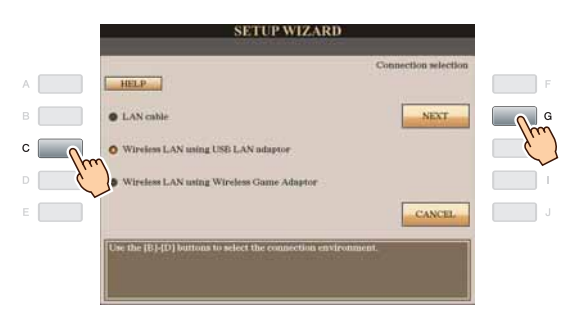

*6* **Achten Sie darauf, dass die Geräte so angeschlossen sind wie im Display gezeigt, und**  drücken Sie dann die Taste [G], um mit "NEXT" (WEITER) fortzufahren.

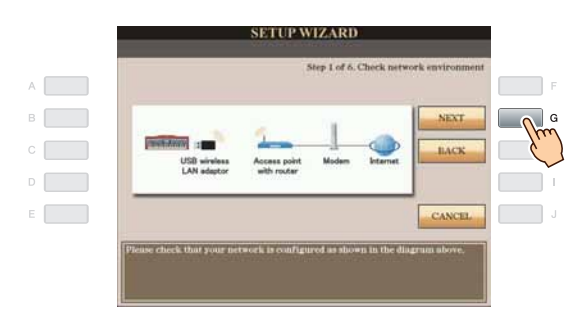

### *7* **Benutzen Sie die Tasten [B]/[C], um die gewünschte Einstellung des [Wireless-Netzwerk](#page-20-9) auszuwählen.**

### **Einstellung per [WPS](#page-20-10) (Taste drücken)**

Sie können die Einstellungen des Wireless-Netzwerks einfach durch Drücken der WPS-Taste am Zugriffspunkt mit Router vornehmen. Die Verschlüsselung wird automatisch eingestellt, Sie müssen keine weiteren Einstellungen (z. B. Tasten drücken usw.) vornehmen.

#### **HINWEIS**

*• Sie müssen sicherstellen, dass Ihr USB-Wireless-LAN-Adapter und Zugriffspunkt mit Router WPS unterstützt. Prüfen Sie, ob Ihr USB-Wireless-LAN-Adapter WPS unterstützt, indem Sie auf den URL für "Erforderliche Geräte" auf [Seite 6](#page-5-1) zugreifen.*

Drücken Sie zur Auswahl von "Setup by WPS (push button)" (Einrichtung durch WPS (Taste drücken)) die Taste [B], und drücken Sie dann die Taste [G], um mit "NEXT" (WEITER) fortzufahren.

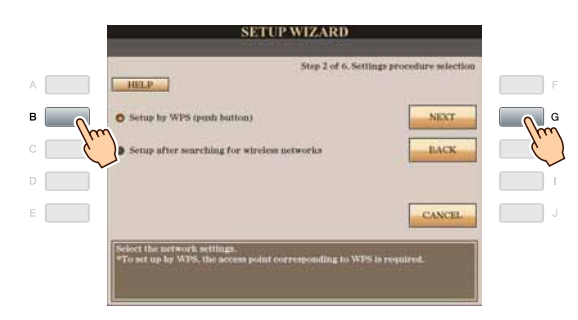

Fahren Sie mit Schritt 8 fort.

#### **Einrichtung nach der Suche nach drahtlosen Netzwerken**

Sobald die Liste der Zugriffspunkte in Nähe des Instruments angezeigt wird, wählen Sie den zu verwendenden Zugriffspunkt aus. [SSID-](#page-20-11)Kanal und Verschlüsselungsformat des gewählten Zugriffspunkts werden automatisch eingestellt. Nachdem die Verschlüsselung eingerichtet wurde, müssen Sie den Key eingeben.

Drücken Sie zur Auswahl von "Setup after searching for wireless networks" (Einrichtung nach der Suche nach drahtlosen Netzwerken) die Taste [C], und drücken Sie dann die Taste [G], um mit "NEXT" (WEITER) fortzufahren.

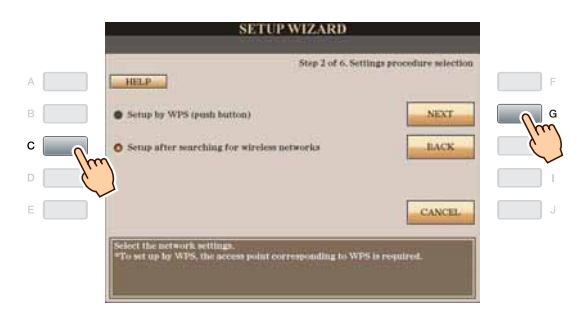

Fahren Sie mit Schritt 9 fort.

### *8* **Drücken Sie die Taste [F] (YES) (JA), und halten Sie innerhalb von 2 Minuten die WPS-Taste des Zugriffspunkts mit Router gedrückt.**

Näheres zur Bedienung der Einstellungen seitens des Zugriffspunkts mit Router lesen Sie bitte die Bedienungsanleitung des von Ihnen verwendeten Produkts.

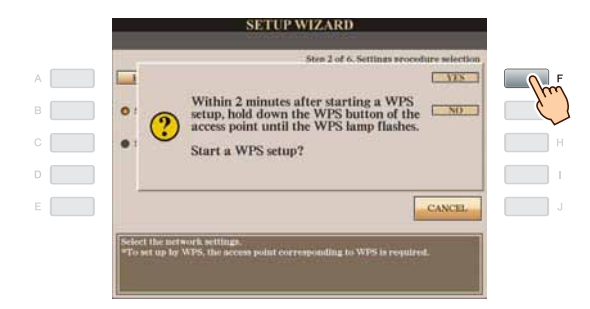

Fahren Sie mit Schritt 13 fort.

*9* **Bewegen Sie den Cursor mit dem Datenrad [DATA ENTRY] auf den gewünschten**  Zugriffspunkt, und drücken Sie dann die Taste [G], um mit "NEXT" (WEITER) fortzufahren.

[SSID-](#page-20-11)Kanal und Verschlüsselungsformat des gewählten Zugriffspunkts werden automatisch eingestellt. Zugriffspunkte mit eingeschalteteter Verschlüsselung werden mit einem Schloss-Symbol angezeigt "<sup>101</sup>". Geben Sie den Key ein. Stellen Sie sicher, dass die Einstellungen dieselben sind wie für den Zugriffspunkt auf der Router-Seite.

#### **HINWEIS**

*• Näheres zum Ablesen und Ändern der Einstellungen seitens des Zugriffsknotens mit Router lesen Sie bitte die Bedienungsanleitung des von Ihnen verwendeten Produkts.*

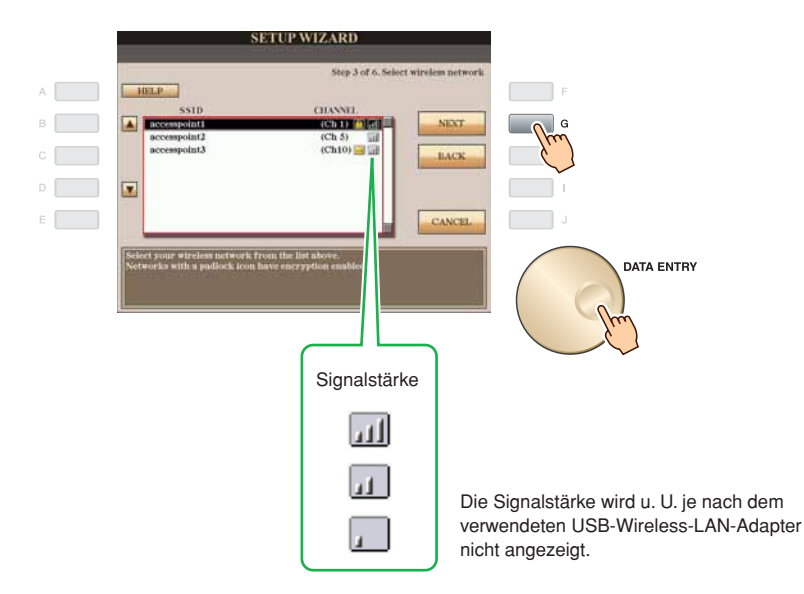

#### **Mit Schloss-Symbol .. Mit** "

Da die Verschlüsselung für Ihren Zugriffspunkt mit Router eingestellt wurde, fahren Sie mit Schritt 10 fort, und geben Sie dann den Key ein.

#### **Kein Schloss-Symbol**

Wenn Ihr Zugriffspunkt mit Router nicht verschlüsselt ist, müssen Sie keine Einstellungen für das Wireless-LAN vornehmen. Fahren Sie mit Schritt 13 auf [Seite 11](#page-10-0) fort. Wenn Sie den Zugriffsknoten verschlüsseln möchten, ändern Sie dies in den Einstellungen am Zugriffsknoten mit Router.

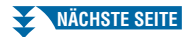

*10* **Drücken Sie die Taste [D] (KEY) (SCHLÜSSEL), um die Anzeige für Zeicheneingabe aufzurufen, und geben Sie den Key ein.**

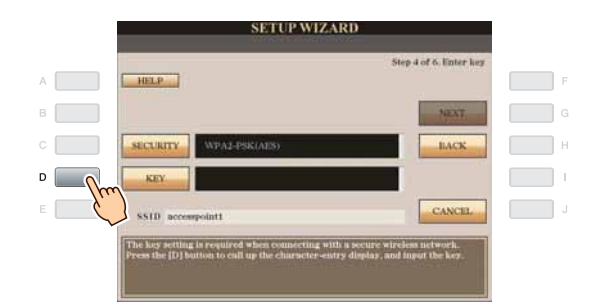

### *11* **Geben Sie den Key ein.**

Näheres über die Zeicheneingabe finden Sie in der Bedienungsanleitung.

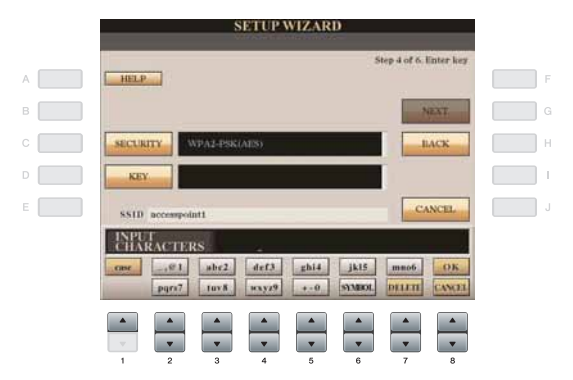

Für Abbruch der Key-Eingabe drücken Sie die Taste [8 $\Pi$ ] (CANCEL) (ABBRUCH).

## *12* **Drücken Sie die Taste [G] (NEXT) (WEITER), um den eingegebenen Key zu bestätigen.**

Nachdem Sie die Key-Eingabe bestätigt haben, werden die Zeichen versteckt und als "\*\*\*\*\*\*" angezeigt.

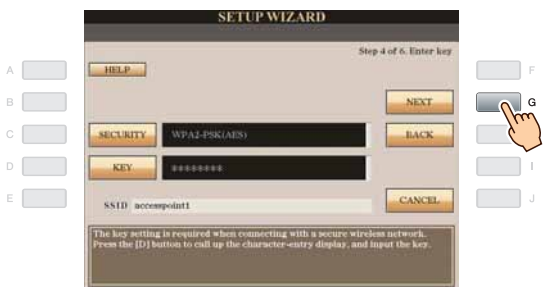

Schreiben Sie Ihre Einstellungen auf, falls Sie diese später erneut eingeben müssen.

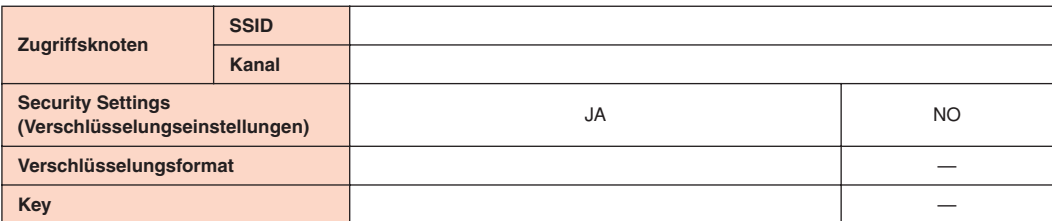

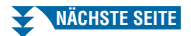

<span id="page-10-0"></span>*13* **Drücken Sie die Taste [G] (CONNECTION) (VERBINDUNG), um die Verbindung zur speziellen Website zu prüfen.**

Die Einstellungen werden beim Prüfen der Verbindung gespeichert.

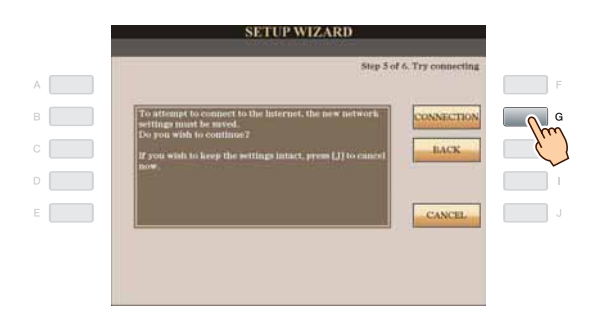

### **HINWEIS**

*• Da die Einstellungen beim Ausschalten des Instrumentes verloren gehen, achten Sie darauf, die Einstellungen und die vorgenommenen Änderungen zu speichern.*

*14* **Drücken Sie die Taste [G] (DONE) (FERTIG), um sich mit der speziellen Website zu verbinden.** Wenn die spezielle Website erscheint, sind die Netzwerkeinstellungen für das Internet abgeschlossen.

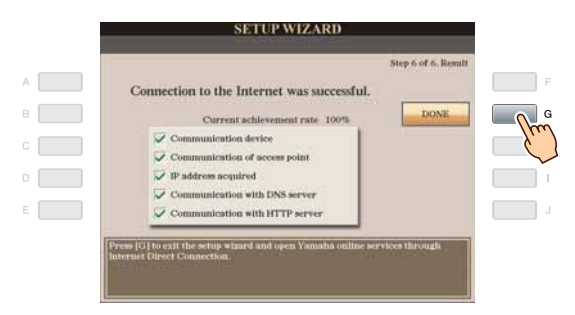

Wenn die spezielle Website nicht erscheint, lesen Sie ["Verbindungshilfe](#page-18-0)" auf [Seite 19.](#page-18-0)

**Informationen zur Bedienung der speziellen Website finden Sie in der Bedienungsanleitung.**

### <span id="page-11-0"></span>**Wireless-LAN-Verbindung mittels Wireless-Game-Adapter**

### *1* **Schließen Sie die Geräte entsprechend des Beispiels an.**

Schalten Sie zunächst das Instrument aus, schließen Sie die Geräte an, wie in der Abbildung unten gezeigt, und schalten Sie das Instrument schließlich wieder ein.

#### **HINWEIS**

*• Für eine Abbildung des Ortes der LAN-Buchse beachten Sie bitte die Bedienungsanleitung.*

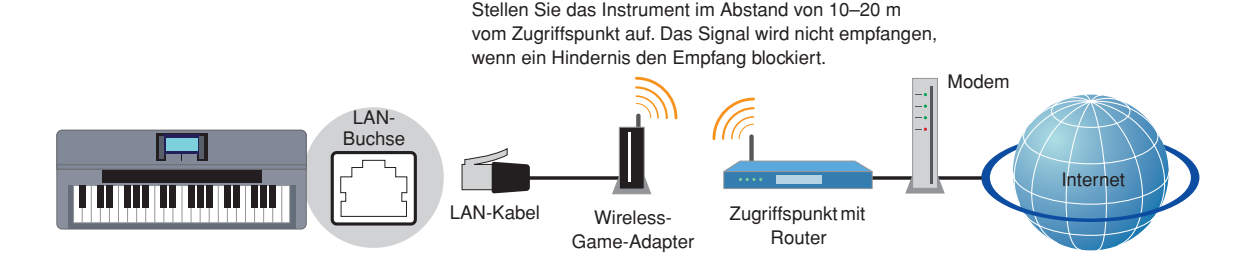

#### **Erforderliche Geräte**

#### • LAN-Kabel

- Wireless-Game-Adapter
- **Für eine Liste von Wireless-Game-Adaptern, deren Kompatibilität von Yamaha bestätigt wurde, besuchen Sie die Website:**

**<http://music.yamaha.com/download/>**

- Zugriffspunkt mit Router (Die Router-Fähigkeiten sind unnötig, falls Ihr Modem über Router-Fähigkeiten verfügt.)
- Modem (ADSL-Modem, Optical Network Unit oder Kabelmodem)

#### **HINWEIS**

- *Der Wireless-Game-Adapter erfordert einen Netzanschluss. Näheres zum Ändern der Einstellungen des Wireless-Game-Adapters erfahren Sie in der Bedienungsanleitung des von Ihnen verwendeten Produkts.*
- *Zum Ablesen und Ändern der Einstellungen seitens des Zugriffspunkts auf Router-Seite lesen Sie bitte die Bedienungsanleitung des von Ihnen verwendeten Produkts.*
- *Vor der Installation eines neuen Routers prüfen Sie bitte, ob der Router bei Anschluss eines Computers richtig funktioniert.*

### *2* **Drücken Sie die Taste [INTERNET].**

### **Wenn die spezielle Website erscheint**

Da das Instrument mit einer speziellen Website verbunden ist, müssen Sie keine Internet-Einstellungen vornehmen. Informationen zur Bedienung der speziellen Website finden Sie in der Bedienungsanleitung.

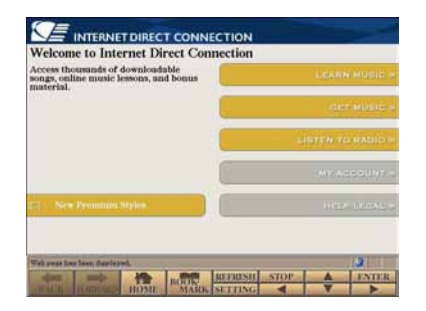

#### **HINWEIS**

- *Die Display-Darstellung der speziellen Website wurde mit dem CVP-509 erstellt.*
- *Der Inhalt des Dienstes, so wie er hier erscheint, war aktuell im März 2010. Die verfügbaren Inhalte können sich jederzeit ändern.*

#### **Wenn die spezielle Website nicht erscheint**

Fahren Sie mit Schritt 3 fort.

 $3$  Wählen Sie "Set the Internet connection" (Internet-Verbindung einstellen) mit dem Datenrad **[DATA ENTRY] aus, und drücken Sie dann zur Ausführung die [ENTER]-Taste.**

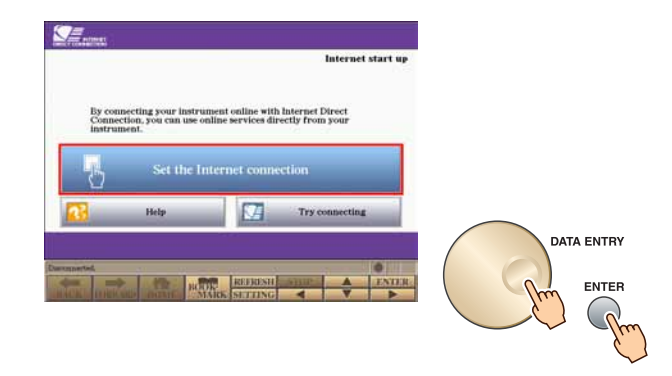

4 Verwenden Sie die Tasten [A]/[B], um "SETUP WIZARD" auszuwählen.

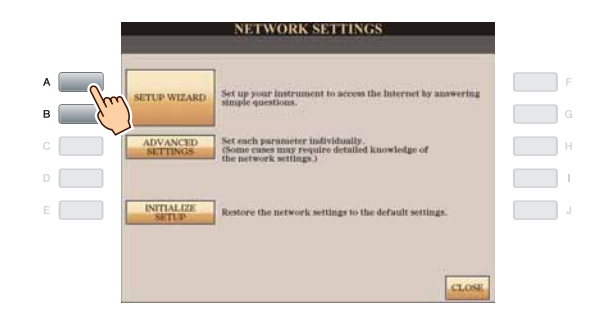

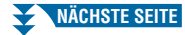

5 Drücken Sie zur Auswahl von "Wireless LAN using Wireless Game Adaptor" (Wireless LAN **über Wireless-Game-Adapter) die Taste [D], und drücken Sie dann die Taste [G], um mit "NEXT" (WEITER) fortzufahren.**

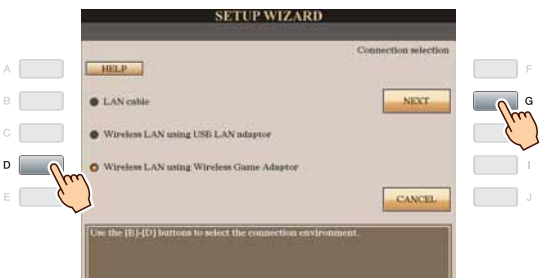

*6* **Achten Sie darauf, dass die Geräte so angeschlossen sind wie im Display gezeigt, und**  drücken Sie dann die Taste [G], um mit "NEXT" (WEITER) fortzufahren.

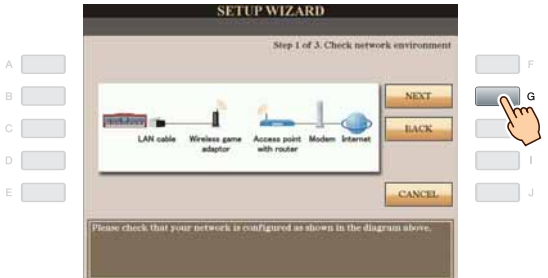

*7* **Drücken Sie die Taste [G] (CONNECTION) (VERBINDUNG), um die Verbindung zur speziellen Website zu prüfen.**

Die Einstellungen werden beim Prüfen der Verbindung gespeichert.

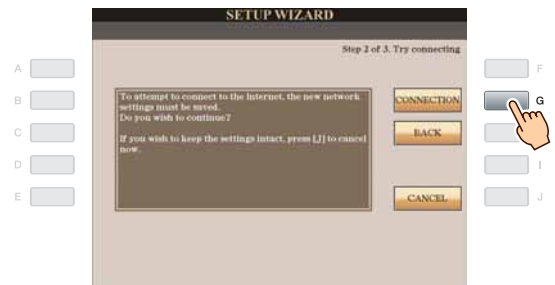

#### **HINWEIS**

*• Da die Einstellungen beim Ausschalten des Instrumentes verloren gehen, achten Sie darauf, die Einstellungen und die vorgenommenen Änderungen zu speichern.*

*8* **Drücken Sie die Taste [G] (DONE) (FERTIG), um sich mit der speziellen Website zu verbinden.** Wenn die spezielle Website erscheint, sind die Netzwerkeinstellungen für das Internet abgeschlossen.

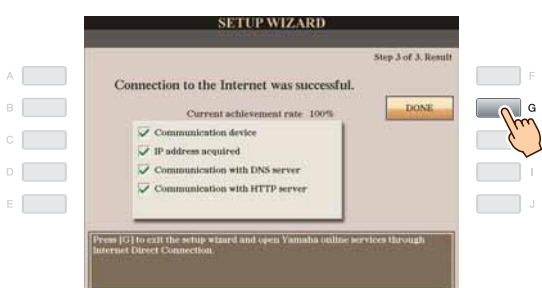

Wenn die spezielle Website nicht erscheint, lesen Sie ["Verbindungshilfe](#page-18-0)" auf [Seite 19.](#page-18-0)

**Informationen zur Bedienung der speziellen Website finden Sie in der Bedienungsanleitung.**

<span id="page-14-0"></span>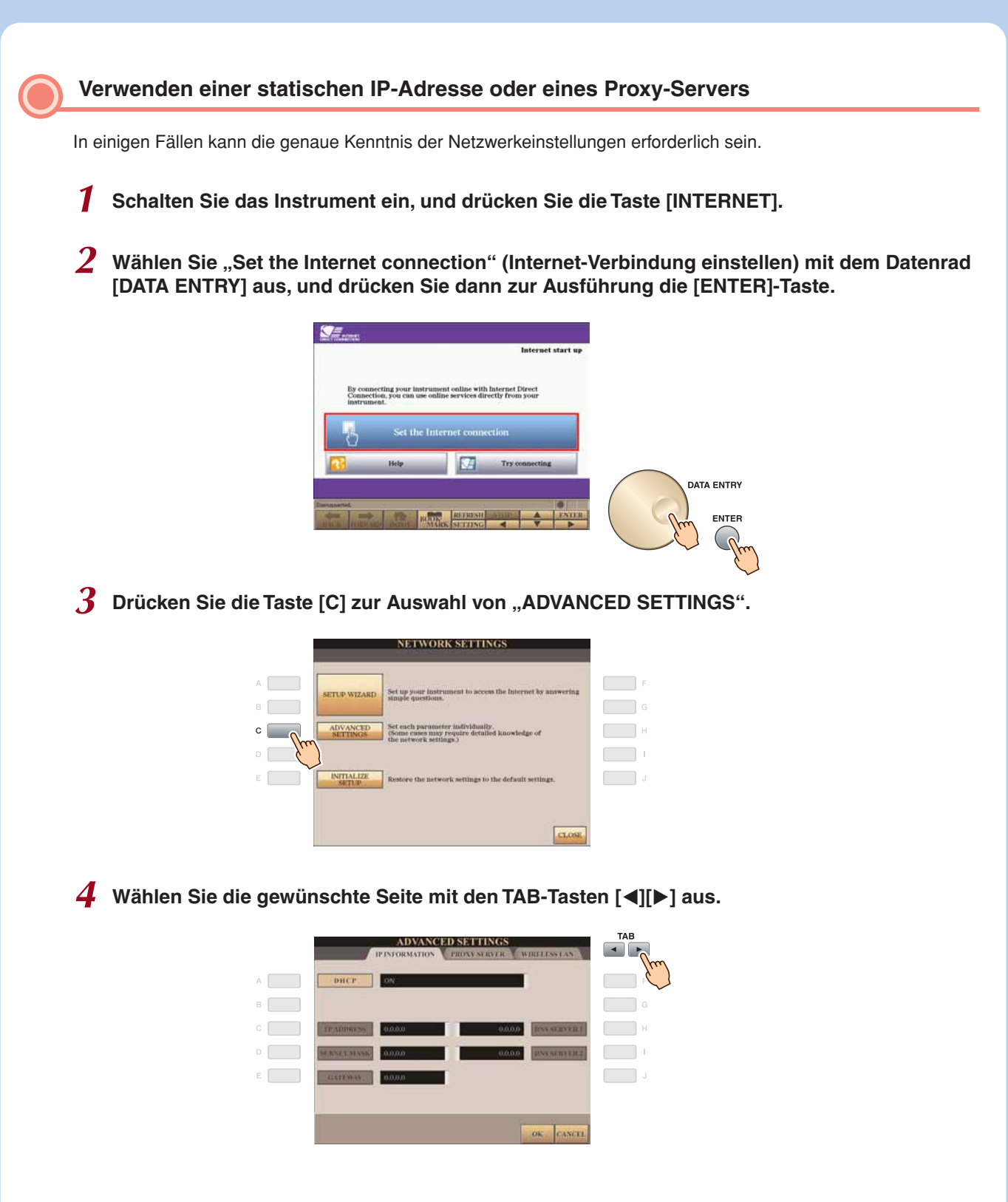

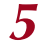

*5* **Benutzen Sie die Tasten [A]–[J], um den gewünschten Parameter auszuwählen.** Näheres zu jedem Parameter finden Sie auf [Seite 18.](#page-17-0)

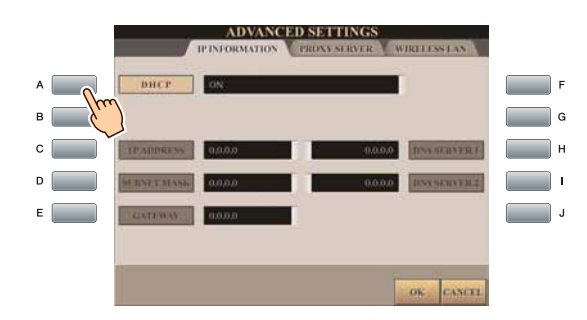

### *6* **Wählen Sie die Einstellung oder ändern Sie den Wert.**

### **Einstellung auswählen**

Verwenden Sie die Tasten [2 AV]/[3 AV] zur Auswahl der Einstellung, und drücken Sie zum Ausführen die Taste [4 AV] (OK).

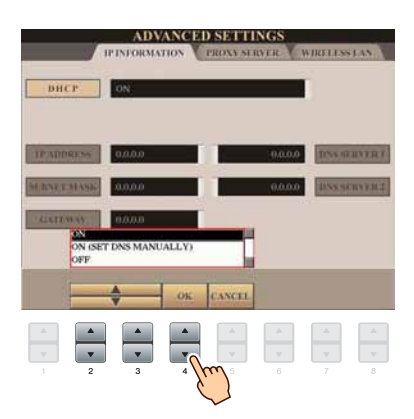

### **Wert ändern**

Geben Sie den Wert ein, und drücken Sie zum Ausführen die Taste [8 A] (OK). Näheres über die Zeicheneingabe finden Sie in der Bedienungsanleitung.

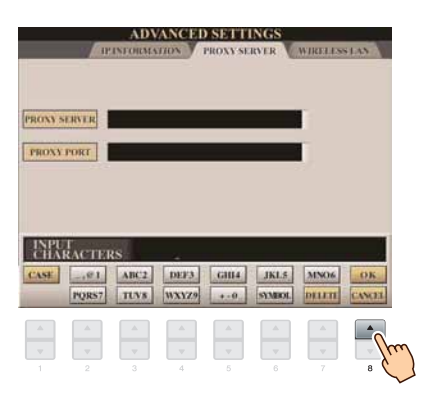

7 Verwenden Sie die Taste [7 ▲▼] zum Auswählen von "OK".

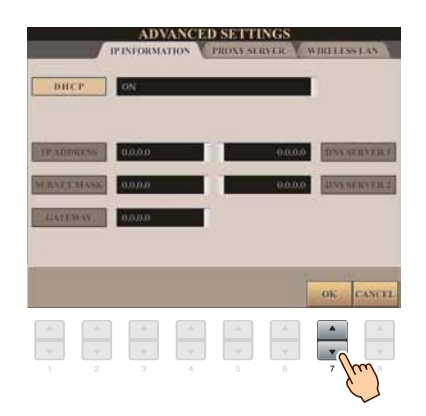

*8* **Speichern Sie die Einstellungen mit Taste [G] (YES) (JA).**

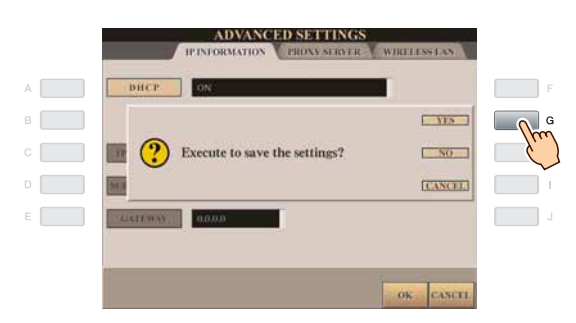

#### **HINWEIS**

*• Da die Einstellungen beim Ausschalten des Instrumentes verloren gehen, achten Sie darauf, die Einstellungen und die vorgenommenen Änderungen zu speichern.*

### *9* **Verbinden Sie die Geräte.**

Schalten Sie zunächst das Instrument aus, schließen Sie die Geräte an, und schalten Sie das Instrument schließlich wieder ein.

*10* **Drücken Sie die Taste [INTERNET], um sich mit der speziellen Website zu verbinden.** Wenn die spezielle Website erscheint, sind die Netzwerkeinstellungen für das Internet abgeschlossen. Wenn die spezielle Website nicht erscheint, lesen Sie ["Verbindungshilfe](#page-18-0)" auf [Seite 19.](#page-18-0)

**Informationen zur Bedienung der speziellen Website finden Sie in der Bedienungsanleitung.**

## **Parameter CONSUMPRIMENT CONSUMPRIMENT**

## <span id="page-17-0"></span>**IP INFORMATION**

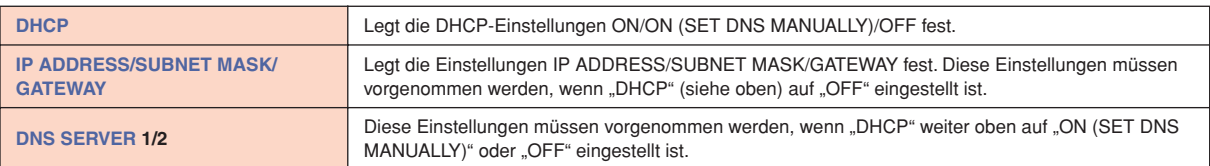

## **[PROXY SERVER](#page-20-19)**

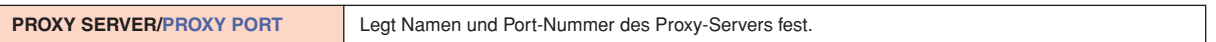

### **WIRELESS LAN**

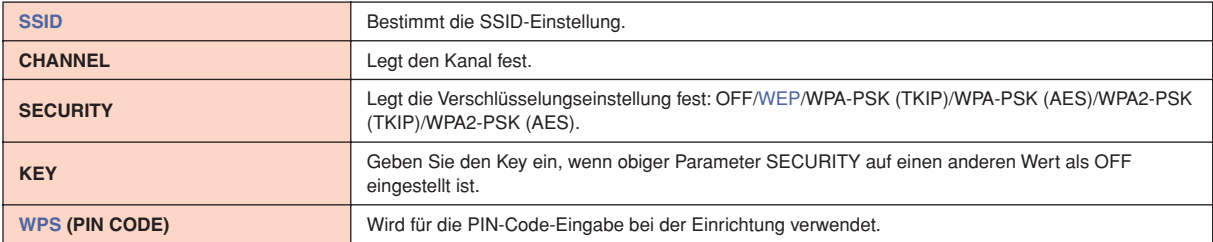

## <span id="page-18-0"></span>Verbindungshilfe

Wenn das Instrument nicht mit dem Internet verbunden ist, erscheint gelegentlich die [HELP]-Taste im Display. Sie können mögliche Lösungsvorschläge durch Auswählen von "HELP" (HILFE) ansehen.

### **1** Drücken Sie die Taste [G], um "HELP" auszuwählen.

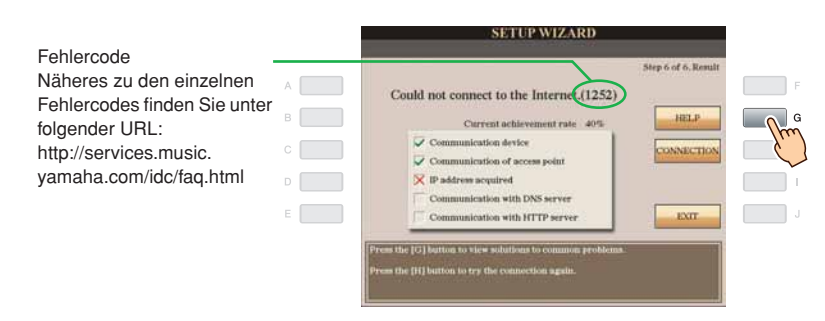

*2* **Wählen Sie eine Lösung (Details) mit dem Datenrad [DATA ENTRY] aus, und drücken Sie dann zum Anschauen der Details die [ENTER]-Taste.**

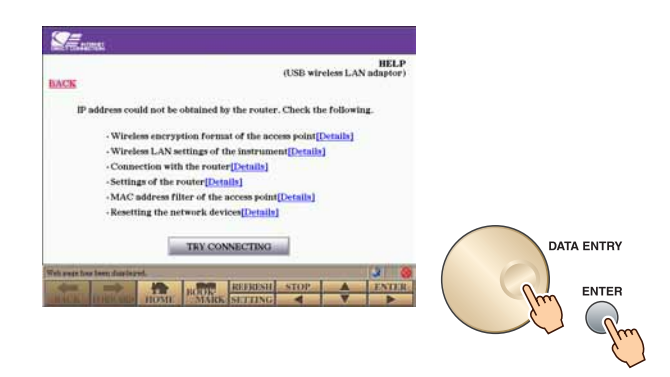

*3* **Lösen Sie das Problem anhand der angezeigten Lösungen.**

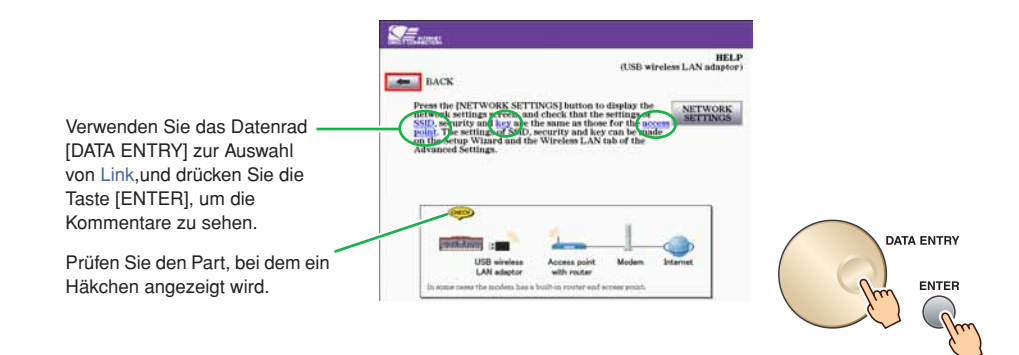

### <span id="page-19-0"></span>**A** VORSICHT

- **Dadurch werden die Netzwerkeinstellungen auf die Grundeinstellungen zurückgesetzt.**
- *1* **Drücken Sie die Taste [INTERNET].**
- $\,2\,$  Wählen Sie "Set the Internet connection" (Internet-Verbindung einstellen) mit dem Datenrad **[DATA ENTRY] aus, und drücken Sie dann zur Ausführung die [ENTER]-Taste.**

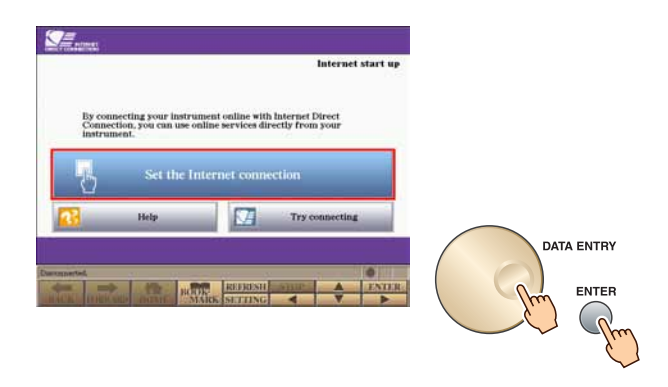

 $3$  Wählen Sie mit der Taste [E] den Eintrag "INITIALIZE SETUP" (SETUP INITIALISIEREN).

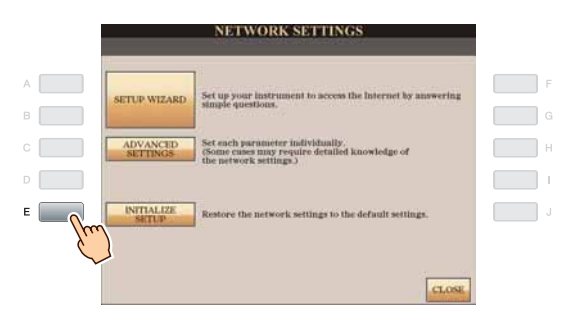

*4* **Initialisieren Sie die Einstellungen mit Taste [G] (YES) (JA).**

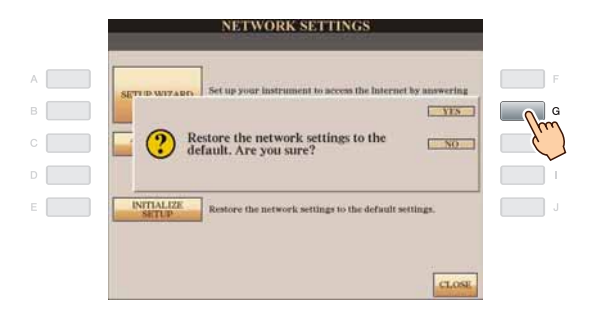

## <span id="page-20-0"></span>Glossar der Internet-Begriffe

<span id="page-20-20"></span><span id="page-20-19"></span><span id="page-20-18"></span><span id="page-20-17"></span><span id="page-20-16"></span><span id="page-20-15"></span><span id="page-20-14"></span><span id="page-20-13"></span><span id="page-20-12"></span><span id="page-20-11"></span><span id="page-20-10"></span><span id="page-20-9"></span><span id="page-20-8"></span><span id="page-20-7"></span><span id="page-20-6"></span><span id="page-20-5"></span><span id="page-20-4"></span><span id="page-20-3"></span><span id="page-20-2"></span><span id="page-20-1"></span>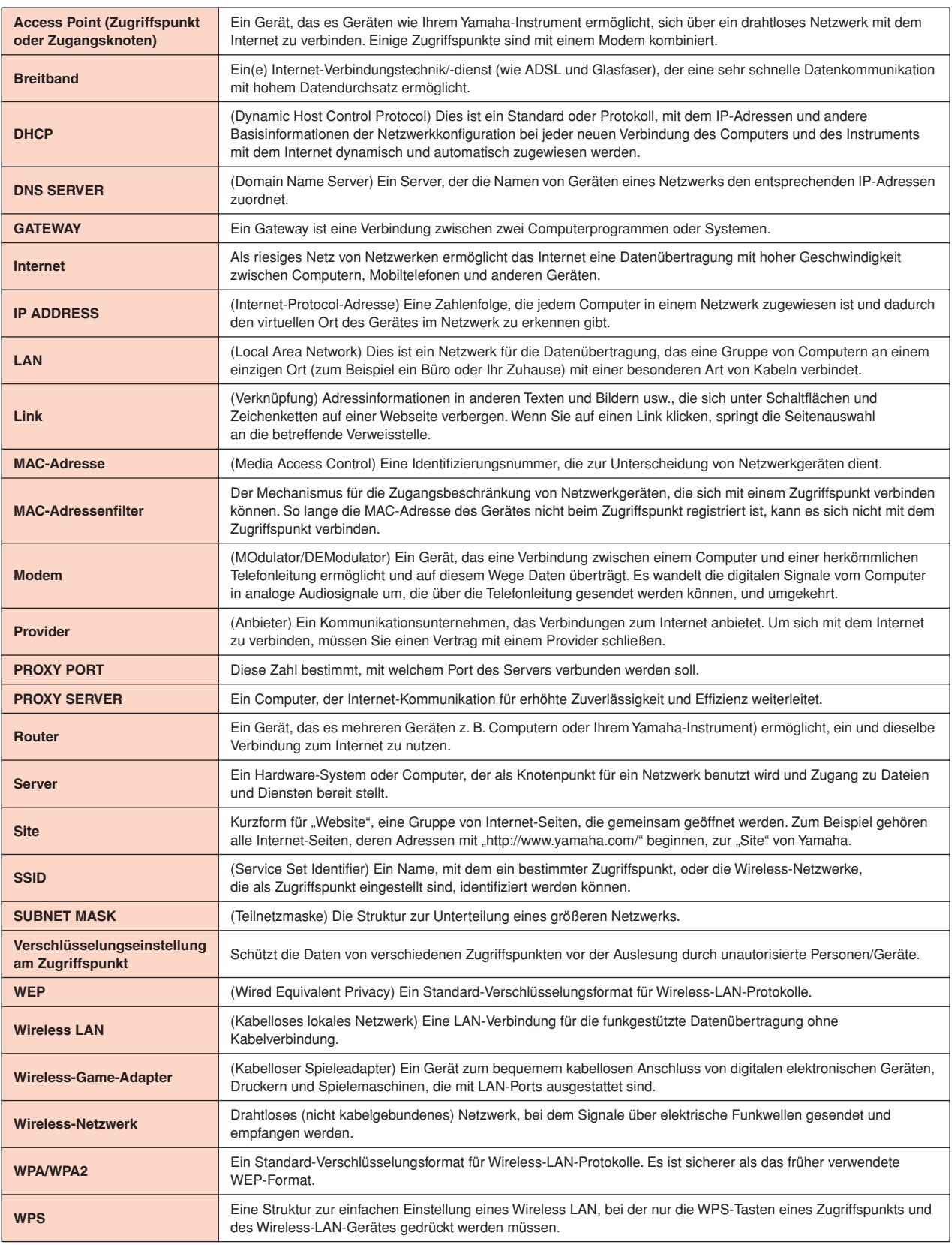

## **About Using BSD-Licensed Software**

The software used by this product includes components that comply with the BSD license.

The restrictions placed on users of software released under a typical BSD license are that if they redistribute such software in any form, with or without modification, they must include in the redistribution (1) a disclaimer of liability, (2) the original copyright notice and (3) a list of licensing provisions.

The following contents are displayed based on the licensing conditions described above, and do not govern your use of the product.

### **WPA Supplicant**

Copyright © 2003-2009, Jouni Malinen <j@w1.fi> and contributors All Rights Reserved.

This program is dual-licensed under both the GPL version 2 and BSD license. Either license may be used at your option.

### **License**

Redistribution and use in source and binary forms, with or without modification, are permitted provided that the following conditions are met:

- 1. Redistributions of source code must retain the above copyright notice, this list of conditions and the following disclaimer.
- 2. Redistributions in binary form must reproduce the above copyright notice, this list of conditions and the following disclaimer in the documentation and/or other materials provided with the distribution.
- 3. Neither the name(s) of the above-listed copyright holder(s) nor the names of its contributors may be used to endorse or promote products derived from this software without specific prior written permission.

THIS SOFTWARE IS PROVIDED BY THE COPYRIGHT HOLDERS AND CONTRIBUTORS "AS IS" AND ANY EXPRESS OR IMPLIED WARRANTIES, INCLUDING, BUT NOT LIMITED TO, THE IMPLIED WARRANTIES OF MERCHANTABILITY AND FITNESS FOR A PARTICULAR PURPOSE ARE DISCLAIMED. IN NO EVENT SHALL THE COPYRIGHT OWNER OR CONTRIBUTORS BE LIABLE FOR ANY DIRECT, INDIRECT, INCIDENTAL, SPECIAL, EXEMPLARY, OR CONSEQUENTIAL DAMAGES (INCLUDING, BUT NOT LIMITED TO, PROCUREMENT OF SUBSTITUTE GOODS OR SERVICES; LOSS OF USE, DATA, OR PROFITS; OR BUSINESS INTERRUPTION) HOWEVER CAUSED AND ON ANY THEORY OF LIABILITY, WHETHER IN CONTRACT, STRICT LIABILITY, OR TORT (INCLUDING NEGLIGENCE OR OTHERWISE) ARISING IN ANY WAY OUT OF THE USE OF THIS SOFTWARE, EVEN IF ADVISED OF THE POSSIBILITY OF SUCH DAMAGE.

### **XySSL**

Copyright © 2006-2008, Christophe Devine. All rights reserved.

Redistribution and use in source and binary forms, with or without modification, are permitted provided that the following conditions are met:

- Redistributions of source code must retain the above copyright notice, this list of conditions and the following disclaimer.
- Redistributions in binary form must reproduce the above copyright notice, this list of conditions and the following disclaimer in the documentation and/or other materials provided with the distribution.
- Neither the name of XySSL nor the names of its contributors may be used to endorse or promote products derived from this software without specific prior written permission.

THIS SOFTWARE IS PROVIDED BY THE COPYRIGHT HOLDERS AND CONTRIBUTORS "AS IS" AND ANY EXPRESS OR IMPLIED WARRANTIES, INCLUDING, BUT NOT LIMITED TO, THE IMPLIED WARRANTIES OF MERCHANTABILITY AND FITNESS FOR A PARTICULAR PURPOSE ARE DISCLAIMED. IN NO EVENT SHALL THE COPYRIGHT OWNER OR CONTRIBUTORS BE LIABLE FOR ANY DIRECT, INDIRECT, INCIDENTAL, SPECIAL, EXEMPLARY, OR CONSEQUENTIAL DAMAGES (INCLUDING, BUT NOT LIMITED TO, PROCUREMENT OF SUBSTITUTE GOODS OR SERVICES; LOSS OF USE, DATA, OR PROFITS; OR BUSINESS INTERRUPTION) HOWEVER CAUSED AND ON ANY THEORY OF LIABILITY, WHETHER IN CONTRACT, STRICT LIABILITY, OR TORT (INCLUDING NEGLIGENCE OR OTHERWISE) ARISING IN ANY WAY OUT OF THE USE OF THIS SOFTWARE, EVEN IF ADVISED OF THE POSSIBILITY OF SUCH DAMAGE.